## **Application Instructions for Union Programs not through International Programs**

1. Go to http://international.union.edu/index.cfm?FuseAction=Programs.ViewProgram&Program\_ID=10074 and press "Apply Now" (either button):

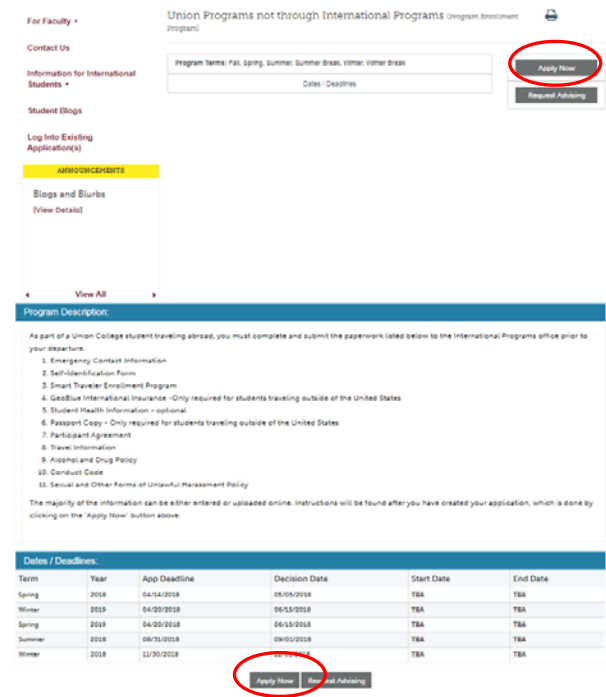

2. A window with the following will appear:

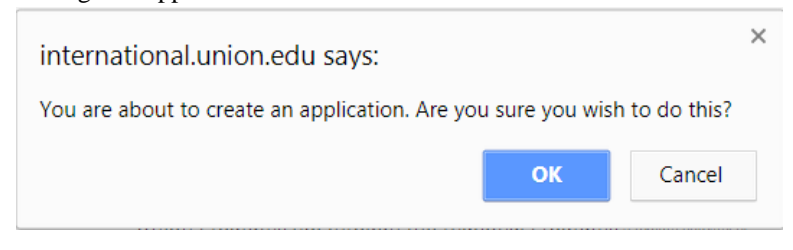

Click "OK".

3. Please indicate how will be logging in:

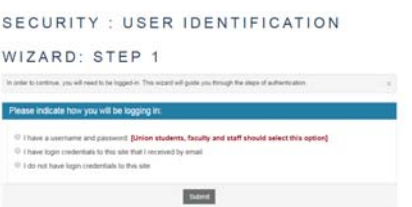

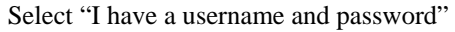

4. To login in use the first part of your Union Gmail (i.e. everything *before* the "@union.edu) as your Username and your Union Gmail password for the Password then press "Login":

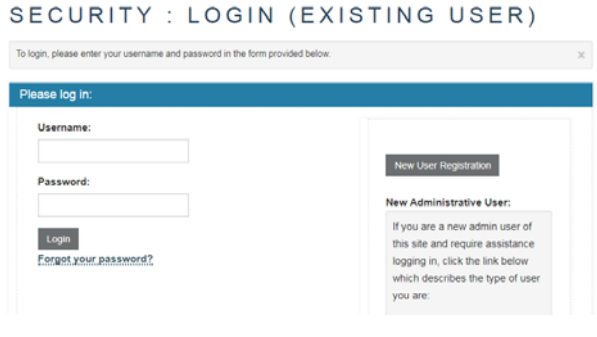

5. Select the appropriate term when you will travel and press "Apply": Your Home Page : Available Program Terms

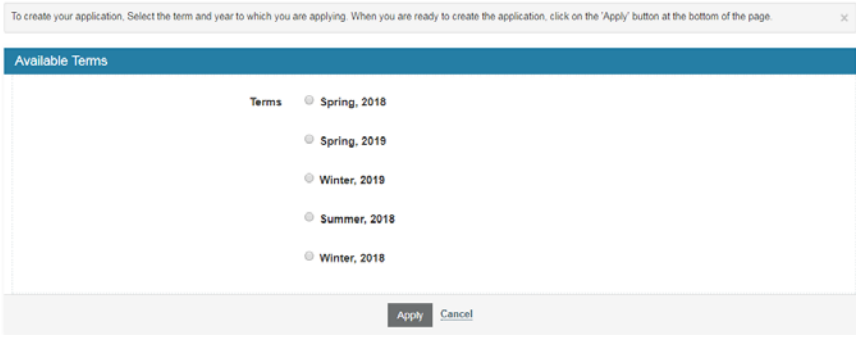

6. By clicking on each of the required documents, you will find instructions on how to complete:

## Application Page (Pre-Decision)

This page shows current and required elements of your application in the pre-decision phase. Unless otherwise indicated, you should assume that all elements of the right-hand column<br>(material submissions, signature documen

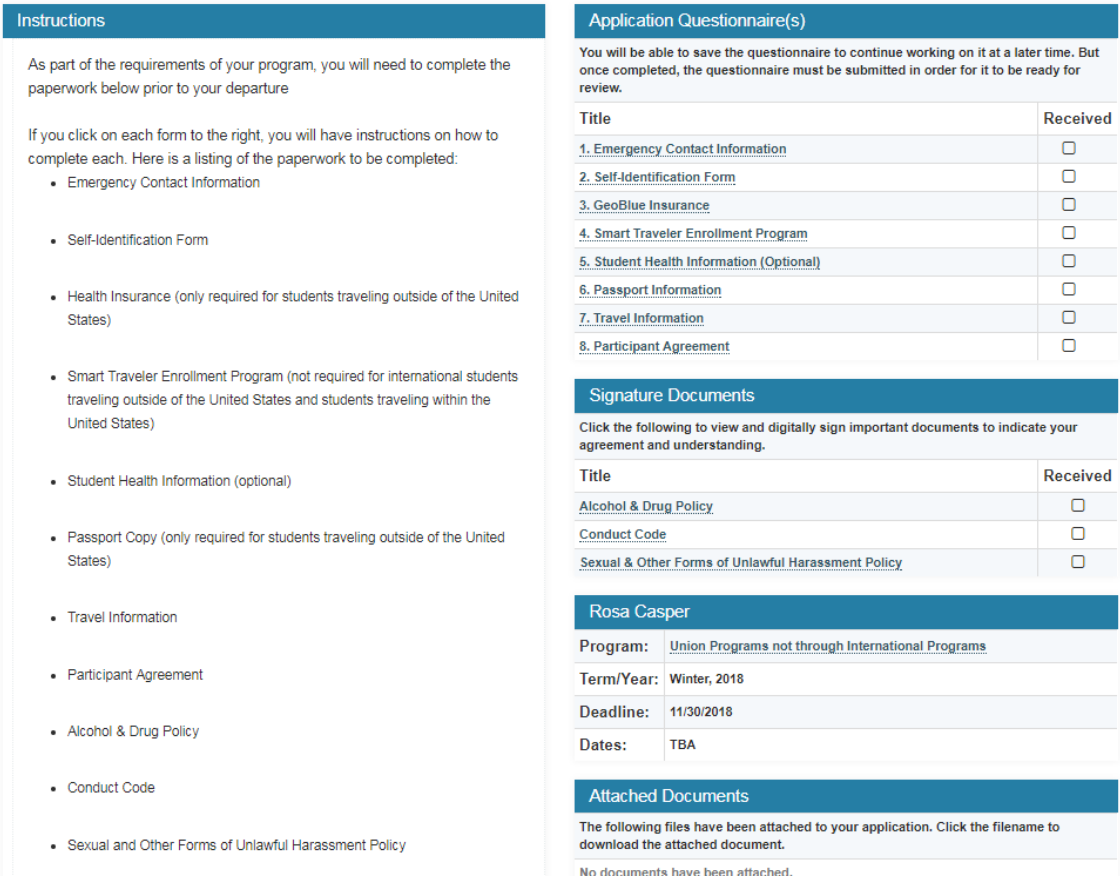

7. After creating the application, if you need to log into it at a later time, go to https://unionipo.terradotta.com/index.cfm?FuseAction=Security.LoginWizardStepOne and login with your Union Gmail credentials.